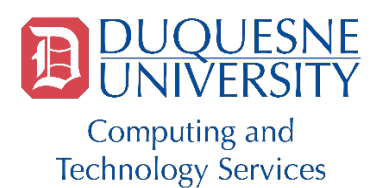

 help@duq.edu 2nd Floor Union 412.396.4357

## **Connecting Windows 10 to DuqNet**

Prior to configuring your machine for DuqNet wireless you need to initialize your MultiPass account (credentials that you will be using for wireless). To do so, visi[t http://www.duq.edu/multipass an](http://www.duq.edu/multipass)d click the link to initialize Your MultiPass. Once you've followed the on-screen prompts and have initialized your account you can proceed with the following instructions. Keep in mind that you will use this password that you've just created to setup your wireless connection.

Review **Duquesne's Wireless Airspace Policy**  <http://www.duq.edu/about/campus/computers-and-technology/policies/duqnet-wireless-policy>

**You will need to forget DuqNet if you have previously attempted to add it.** Follow the steps below to do so. If you do not need to forget DuqNet, then please **skip to page 3.**

Users can follow the steps below to set up wireless on a device using Windows 10.

## **Delete, remove or forget Wireless Network Profiles in Windows 10**

**Look in the bottom right-hand corner of your screen to find your wireless icon. Left click the icon then select Network Settings.** 

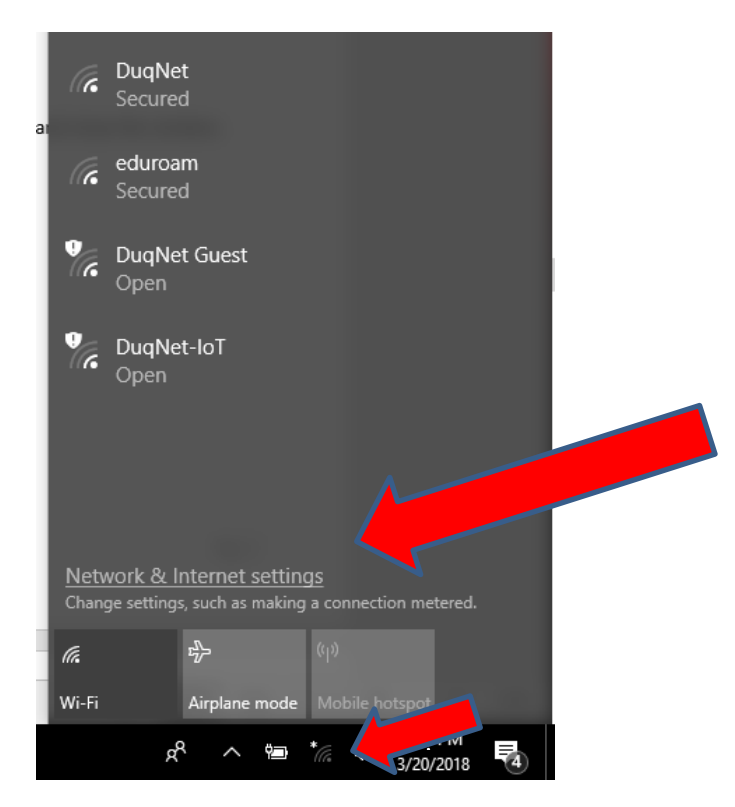

This document can be found o[n http://duq.edu/about/campus/computing-and-technology/network](http://duq.edu/about/campus/computing-and-technology/network) Updated on  $3/20/2018$  Pg. 1

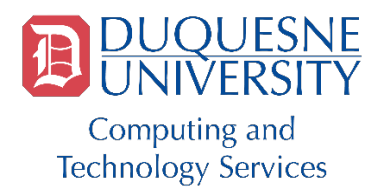

 help@duq.edu 2nd Floor Union 412.396.4357

## **Connecting Windows 10 to DuqNet**

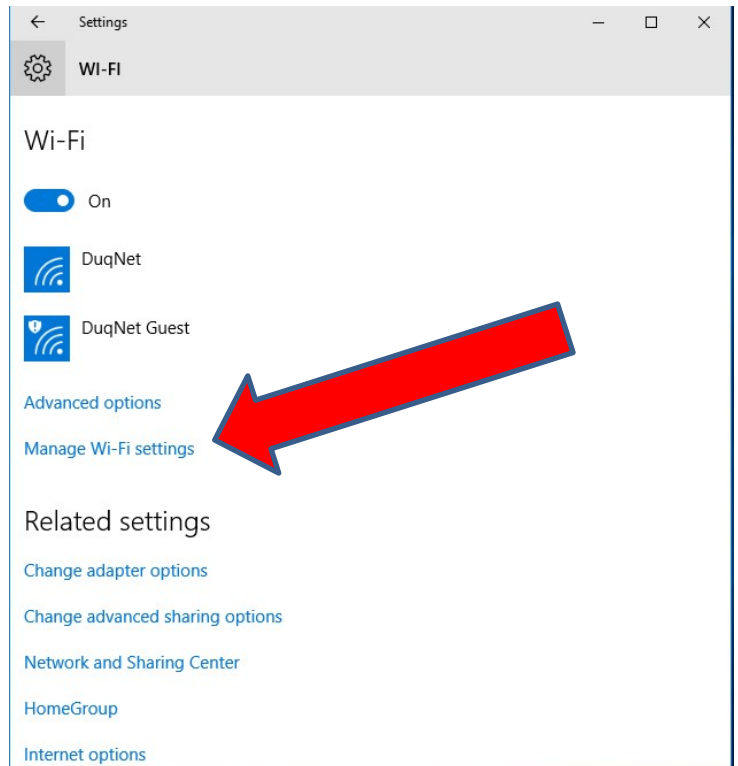

#### **Next, you will see a link to Manage Wi-Fi Settings. Click on it.**

**Now, scroll down to find DuqNet and click on it once so it is highlighted. Then click forget and close the window.** 

# Manage known networks

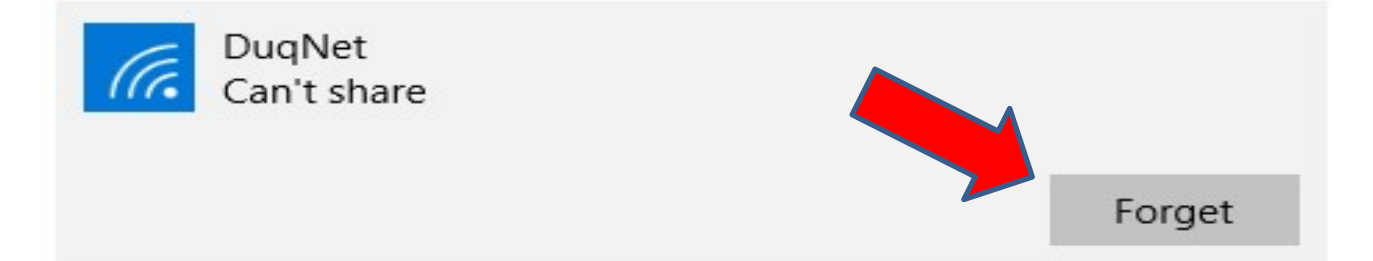

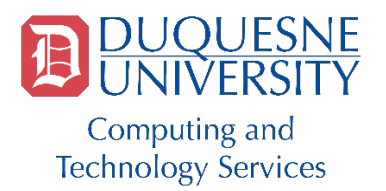

 help@duq.edu 2nd Floor Union 412.396.4357

## **Connecting Windows 10 to DuqNet**

# **Connecting to DuqNet**

**To connect to DuqNet simply choose DuqNet and enter your multipass username and password when prompted**

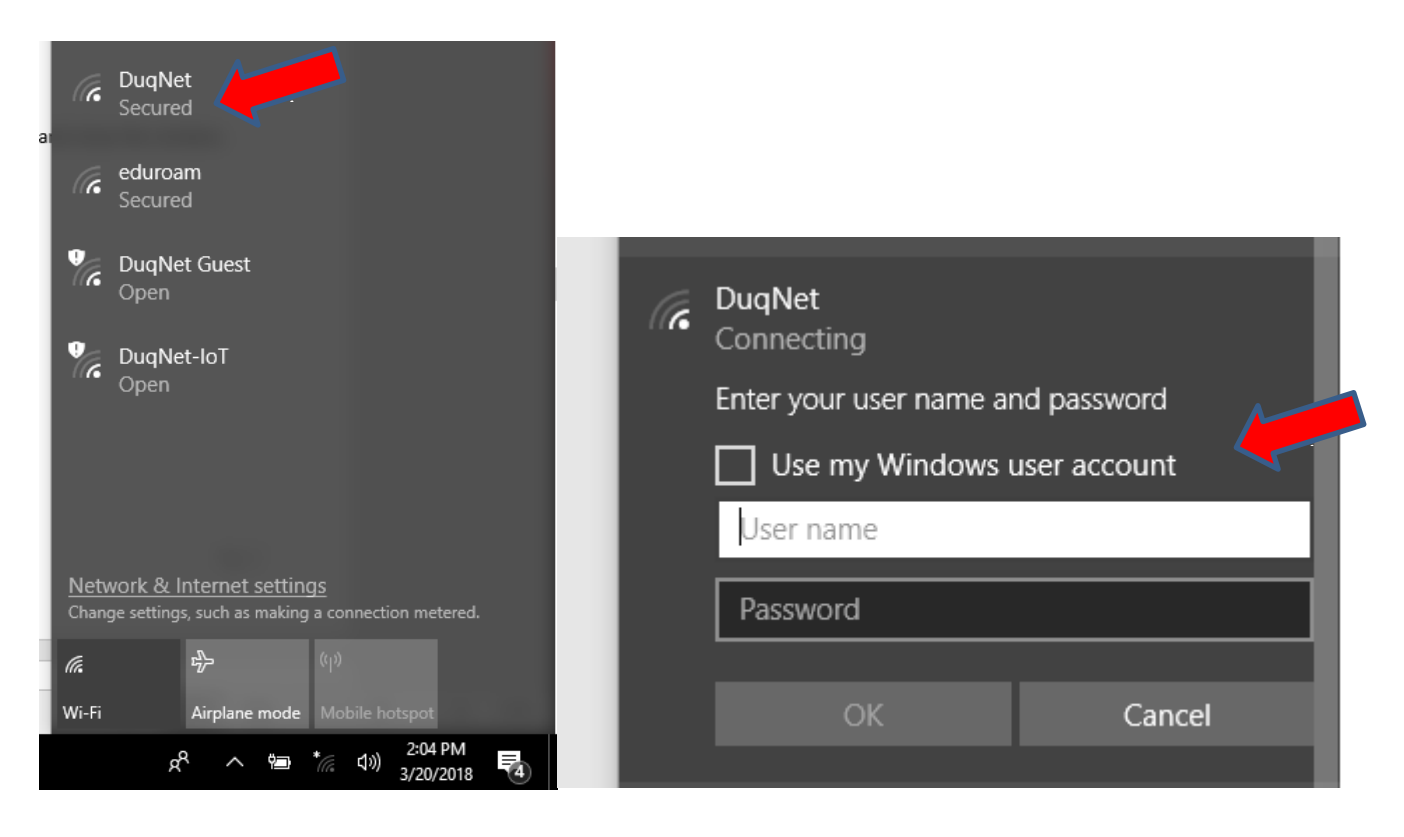

**If you have any issues connecting please make sure you have forgotten the network.** 

If you continue to have issues please contact the CTS Help Desk at 412-396-4357